# TOYOTA GAZOO Racing Rally Challenge

エントリーシステム

# 操作説明

Rev. 4 2024-01-31

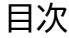

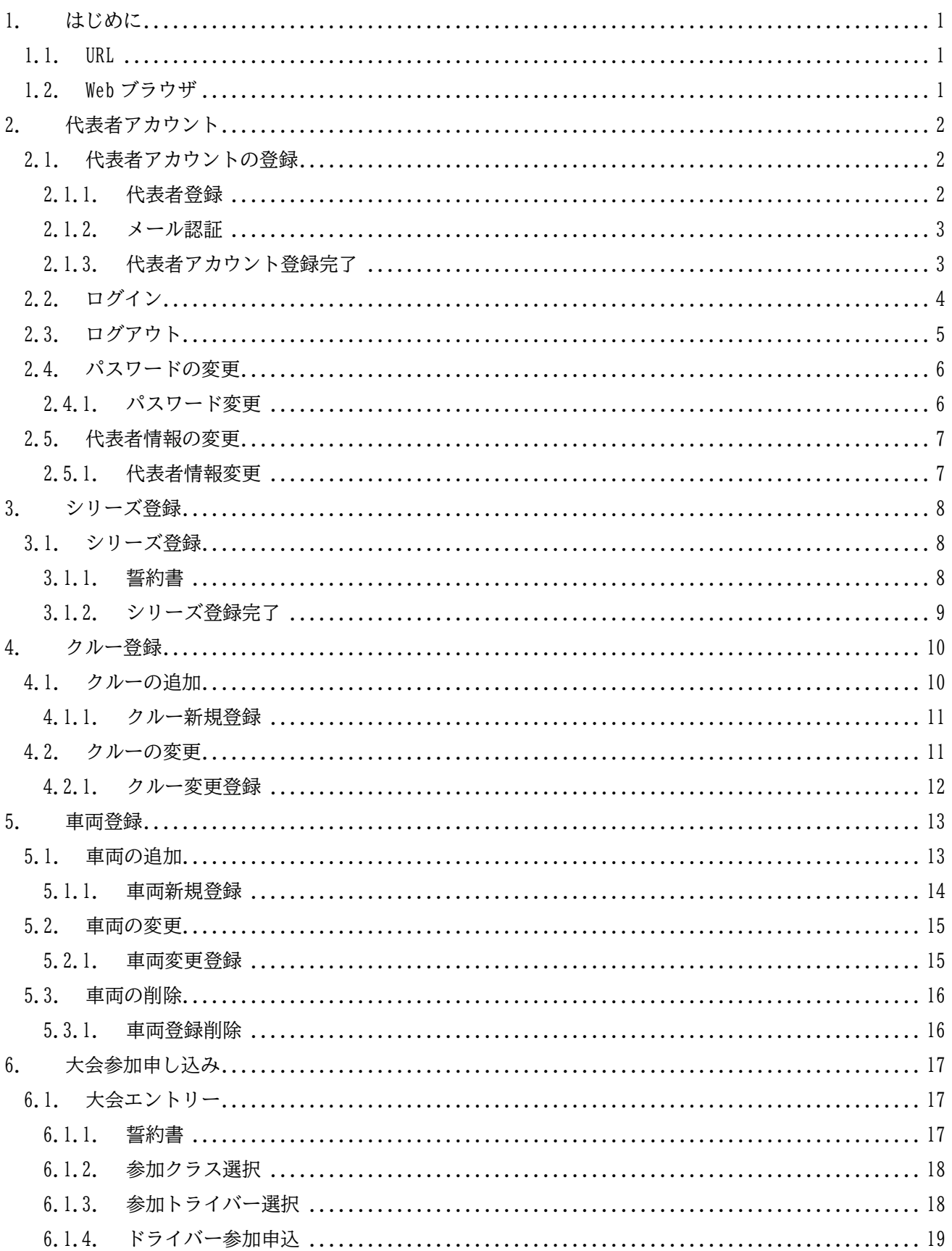

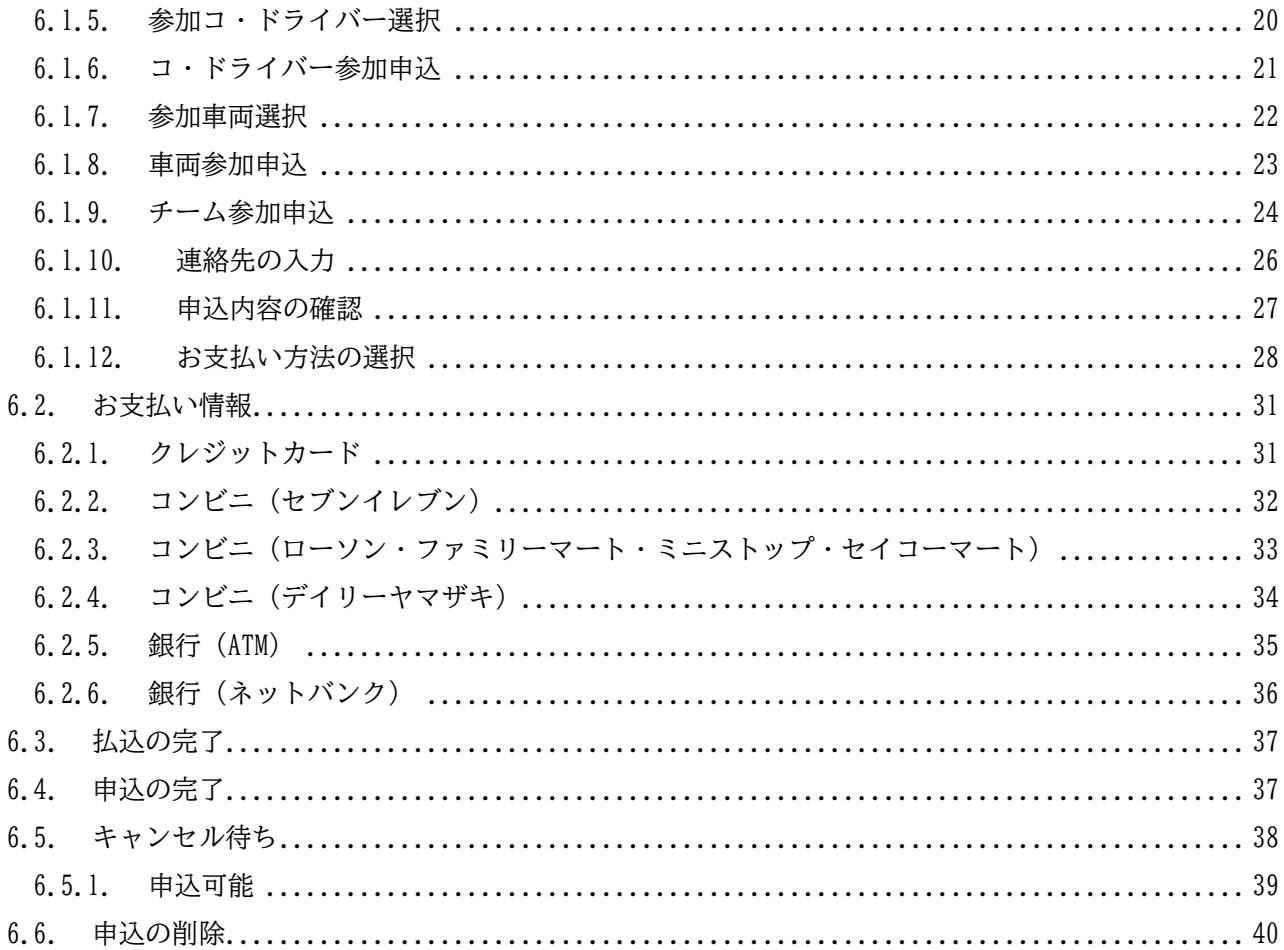

## <span id="page-3-0"></span>1. はじめに

TGRRC エントリーシステム (以降、本システムと称します) は、TOYOTA GAZOO Racing Rally Challenge の大 会に参加申し込みをするためのシステムです。

代表者ごとに作成される [マイページ]で、ドライバー、コ・ドライバー、車両を登録しておき、それらの組 み合わせを選択することで大会エントリーが可能です。

また参加費のお支払いは、クレジットカード、コンビニ払込、銀行振込(ペイジー)のいずれかをご選択いた だけます。

<span id="page-3-1"></span>※本システムの仕様および UI は、改良のため予告なく変更されることがあります。

#### 1.1. URL

本システムのご利用は、Web ブラウザから下記 URL にアクセスしてください。

https://www.rallychallenge.jp/entry

## <span id="page-3-2"></span>1.2. Web ブラウザ

本システムは、以下の Web ブラウザに対応しています。 Google Chrome バージョン 89 以降 Mozilla Firefox バージョン 87 以降 Microsoft Edge バージョン 89 以降 ※ Microsoft Internet Explorer は非対応です。

## <span id="page-4-0"></span>2. 代表者アカウント

<span id="page-4-1"></span>はじめての方は、本システムにログインするための代表者アカウントを登録してください。

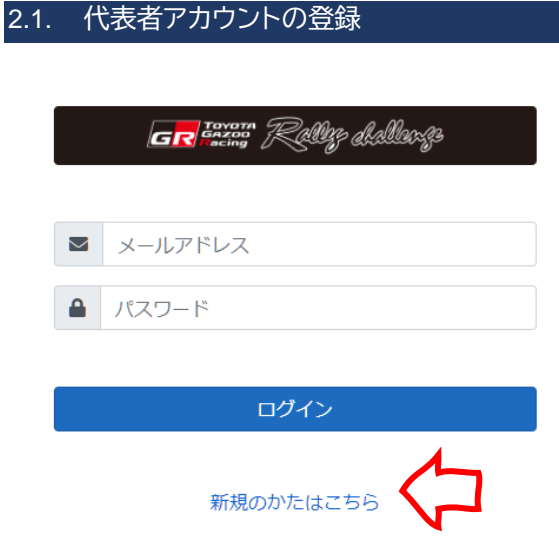

<span id="page-4-2"></span>[ログイン]ページの[新規のかたはこちら]リンクをクリックして[代表者 登録]ページに移動します。

## 2.1.1. 代表者登録

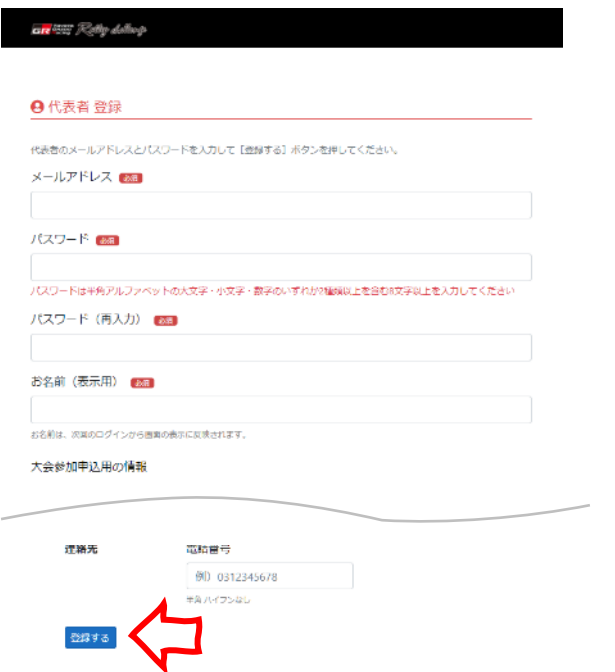

必須の項目を入力して [登録する] ボタンをクリックすると、[メール認証] ページ移動し、入力したメール アドレス宛に本システムから認証メールが送信されます。

入力したメールアドレスが、過去に本システムで登録されている場合は、アカウントを登録できません。

#### <span id="page-5-0"></span>2.1.2. メール認証

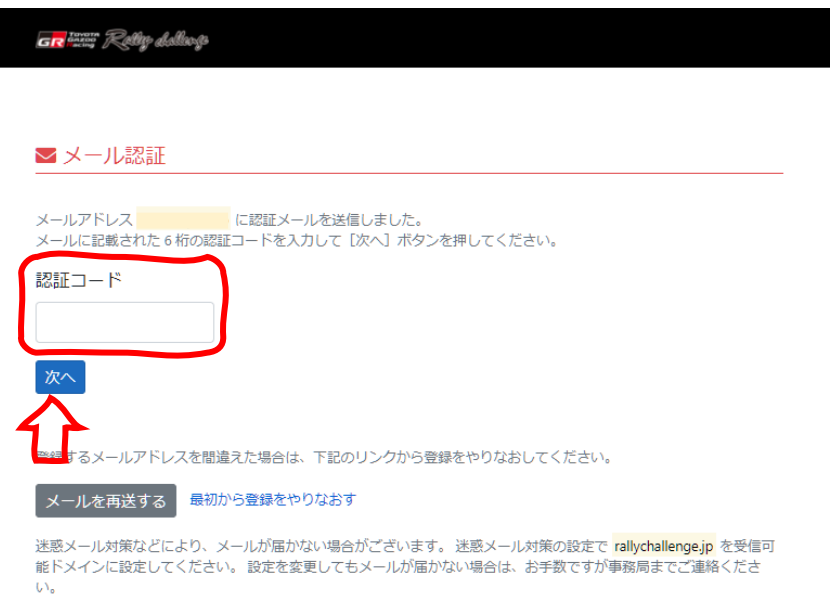

<span id="page-5-1"></span>認証メールに記載されている6桁の数字を [認証コード]に入力して [次へ] ボタンをクリックします。

## 2.1.3. 代表者アカウント登録完了

谷マイページ 9佐藤二朗▼ GR<sup>torem</sup> Relley dellegs 2021

谷 マイページ

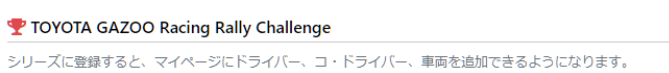

シリーズに登録する

[マイページ]が表示されたら代表者アカウントの登録は完了です。

<span id="page-6-0"></span>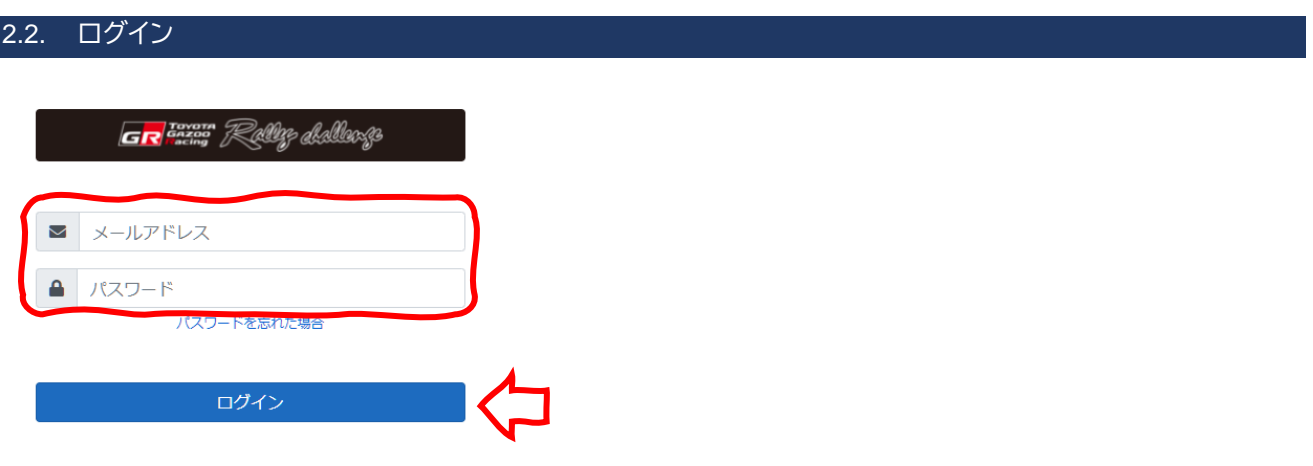

新規のかたはこちら

登録したアカウントの [メールアドレス]と [パスワード]を入力して [ログイン] ボタンをクリックして ください。

2.2.1. パスワードを忘れた場合

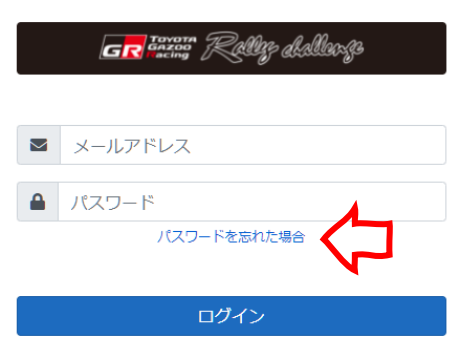

新規のかたはこちら

パスワードがわからなくなってしまったときは、[パスワードを忘れた場合]リンクをクリックしてくださ い。

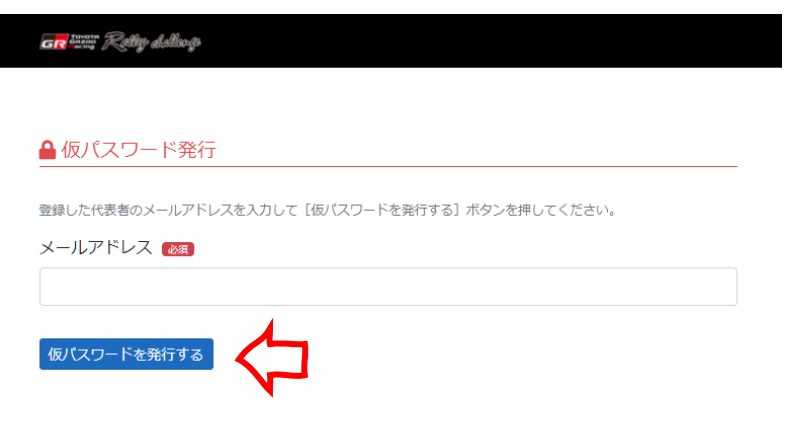

代表者のメールアドレスを入力して [仮パスワードを発行する] ボタンをクリックすると、本システムから 仮パスワードのメールが送信されます。

## <span id="page-7-0"></span>2.3. ログアウト

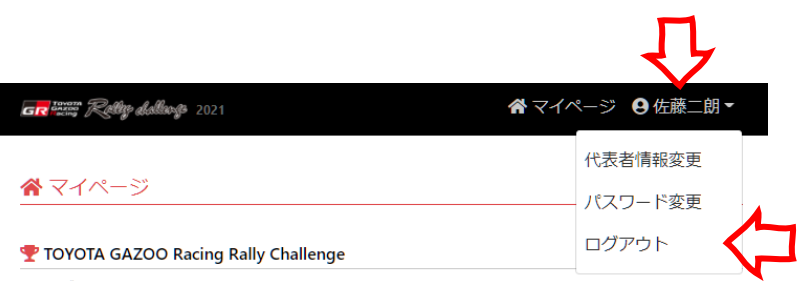

-<br>シリーズに登録すると、マイページにドライバー、コ・ドライバー、車両を追加できるようになります。

本システムからログアウトするには、ページ右上のお名前部分をクリックすると表示されるメニューから [ログアウト]を選択してください。

複数の方がご利用になる環境で本システムへログインしたままにすると、マイページを他人に操作されてし まう恐れがあります。マイページで作業したあとは、必ずログアウトしてください。

<span id="page-8-0"></span>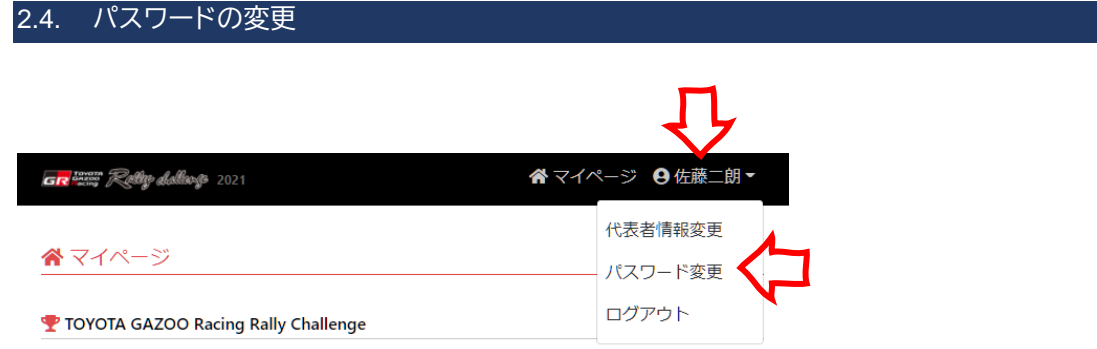

-<br>シリーズに登録すると、マイページにドライバー、コ・ドライバー、車両を追加できるようになります。

代表者のパスワードを変更するときは、ページ右上のお名前部分をクリックすると表示されるメニューから [パスワード変更]を選択してください。

<span id="page-8-1"></span>2.4.1. パスワード変更

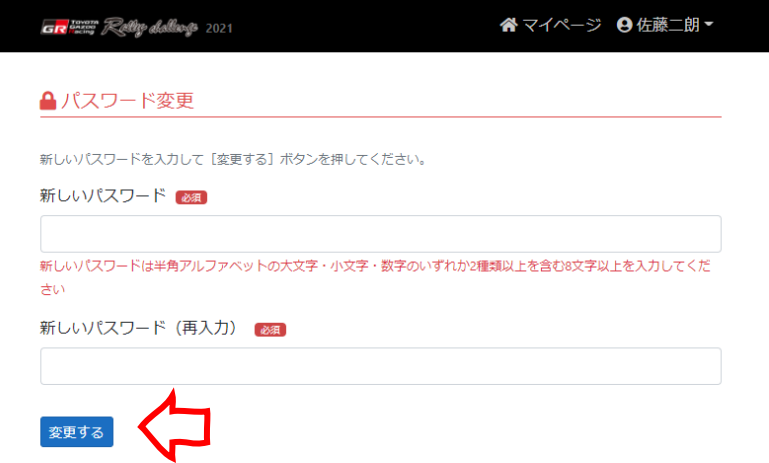

新しいパスワードを入力して[変更する]ボタンをクリックしてください。

<span id="page-9-0"></span>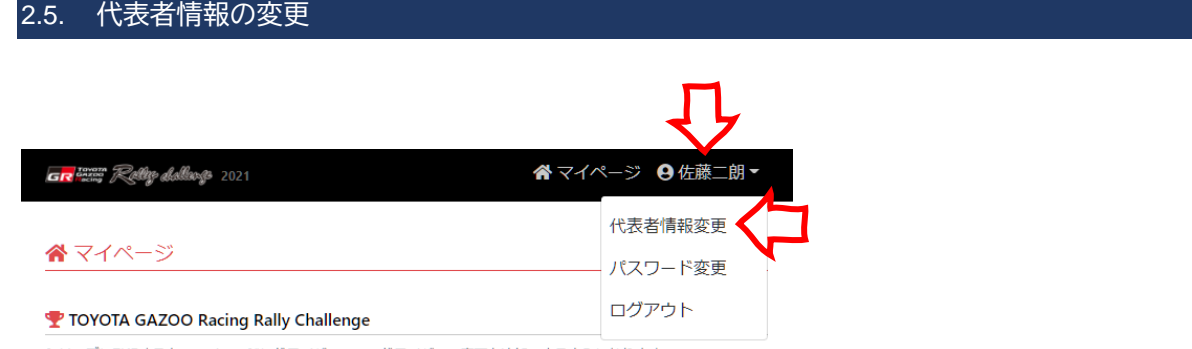

シリーズに登録すると、マイページにドライバー、コ・ドライバー、車両を追加できるようになります。

代表者の登録情報を変更するときは、ページ右上のお名前部分をクリックすると表示されるメニューから [代表者情報変更]を選択してください。

#### <span id="page-9-1"></span>2.5.1. 代表者情報変更

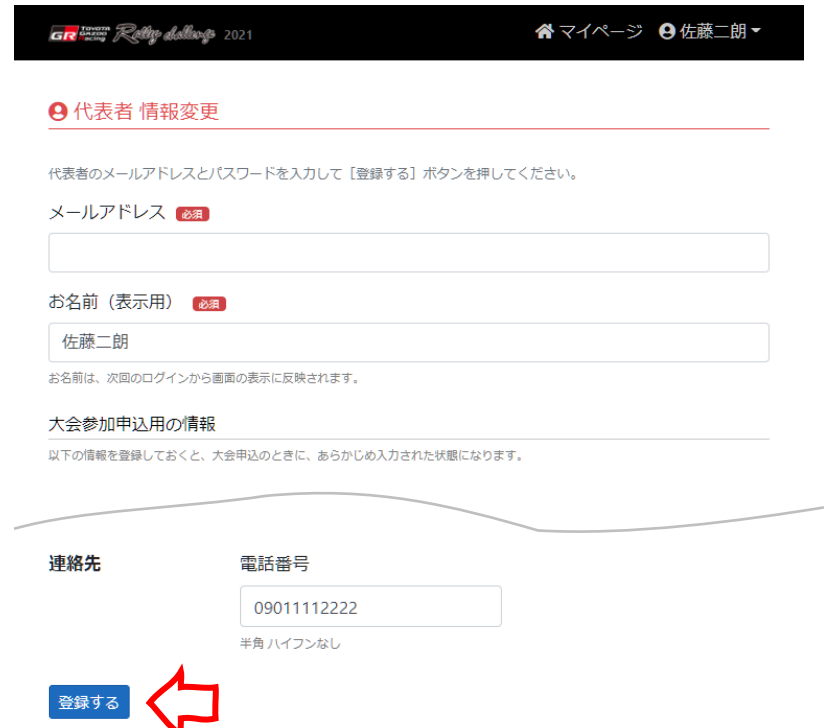

目的の項目を修正してから[登録する]ボタンをクリックしてください。

## <span id="page-10-0"></span>3. シリーズ登録

<span id="page-10-1"></span>アカウントを登録した直後や新しいシリーズが開催されたときは、まだシリーズへは未登録の状態です。

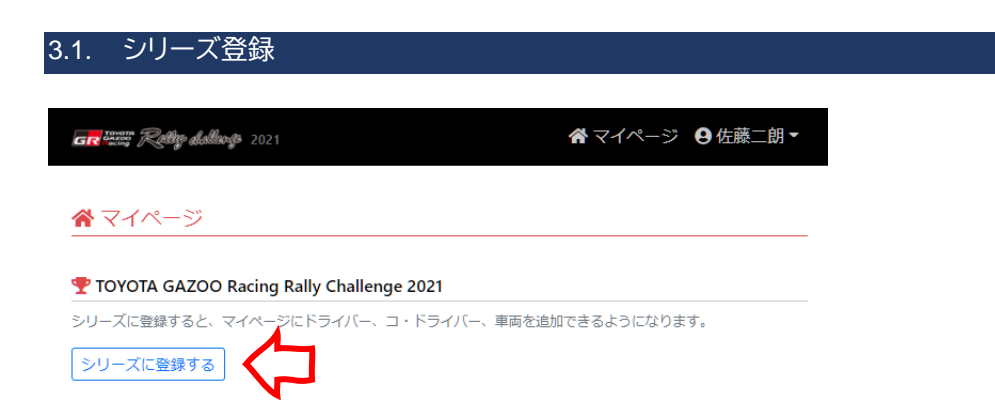

<span id="page-10-2"></span>[マイページ]に表示されている「シリーズに登録する]ボタンをクリックします。

#### 3.1.1. 誓約書

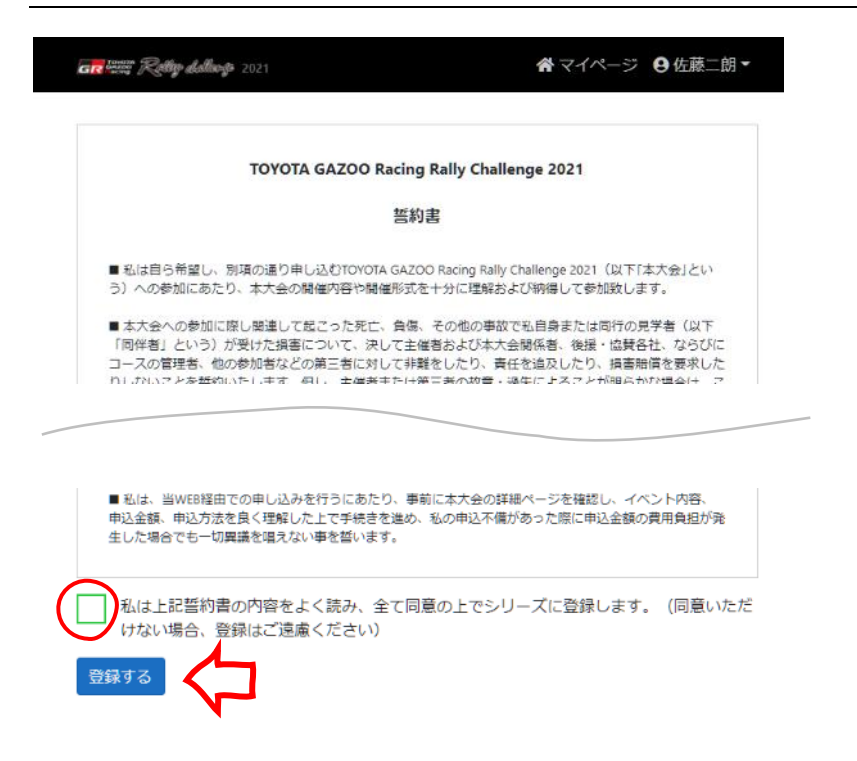

チェックをつけて「登録する]ボタンをクリックします。

## <span id="page-11-0"></span>3.1.2. シリーズ登録完了

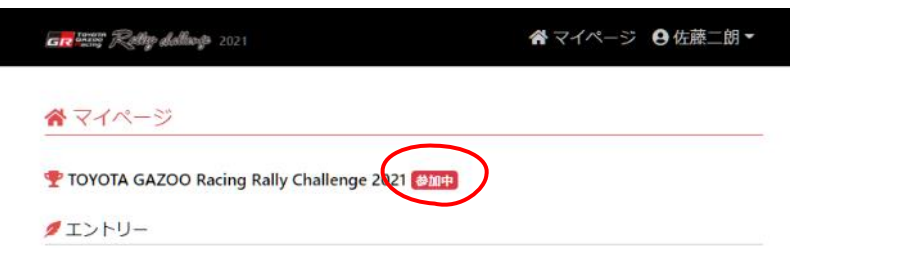

シリーズ登録が完了すると、[マイページ]のシリーズタイトル横に[参加中]と表示されます。

## <span id="page-12-0"></span>4. クルー登録

大会にエントリーするドライバーおよびコ・ドライバーを追加します。

<span id="page-12-1"></span>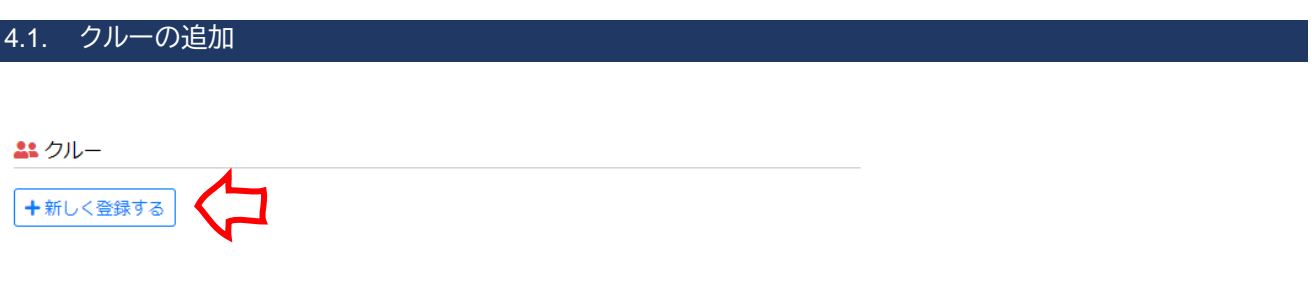

[マイページ]の「クルー]項目にある「新しく登録する]ボタンをクリックします。

#### **過去の情報から登録**

前年のシリーズに参加していた場合は、前年に登録したクルーの情報を一部引き継いだ状態から新規登録でき ます。

**ユ**シルー

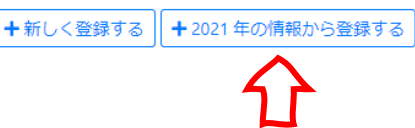

前年に登録したクルーの情報があるときに表示される [~年の情報から登録する] ボタンをクリックしま す。

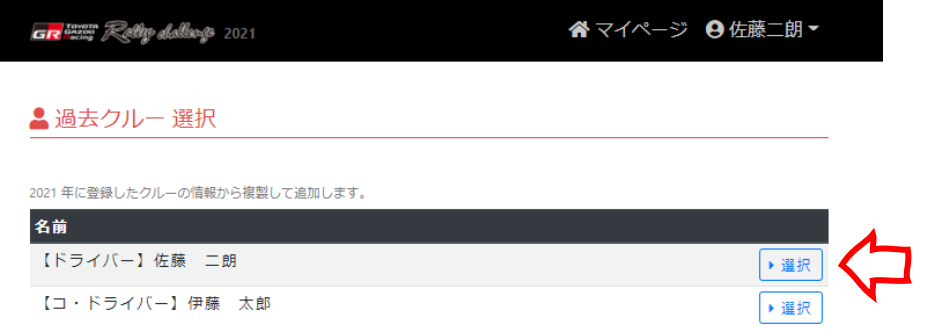

前年に登録されたクルーの一覧にある[選択]ボタンをクリックすると、その情報を引き継いだ状態でクル ーの新規登録ページに移動します。

## <span id="page-13-0"></span>4.1.1. クルー新規登録

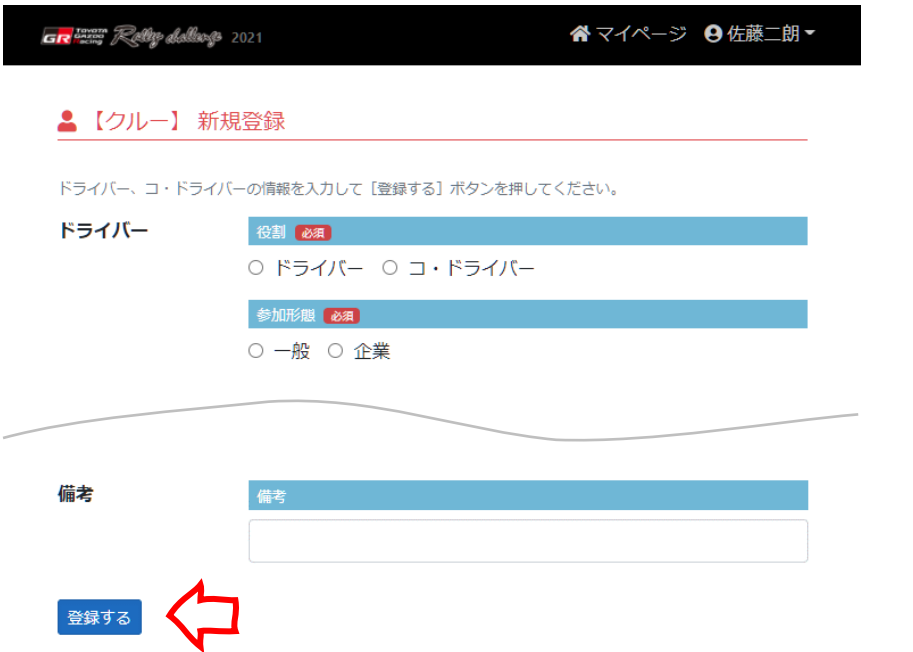

<span id="page-13-1"></span>ドライバー、コ・ドライバーの情報を入力したら [登録する]ボタンをクリックします。

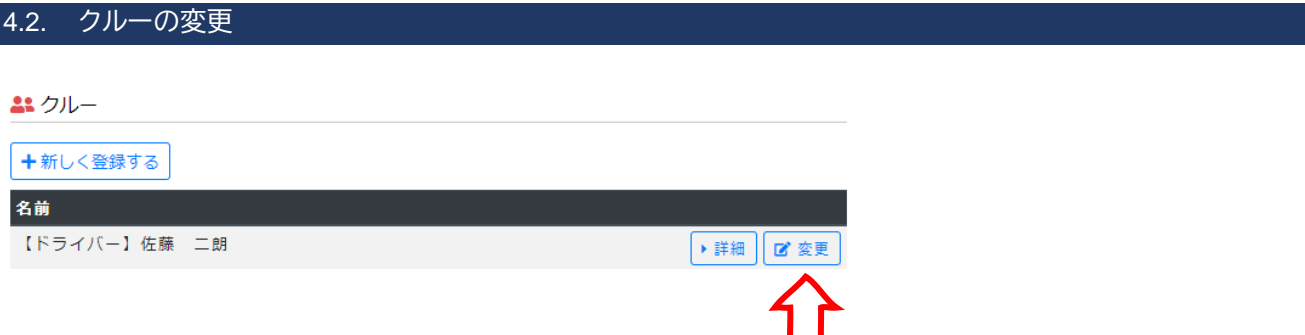

クルーの情報を変更するには、[マイページ]の[クルー]一覧から変更したいクルーの行にある [変更] ボタ ンをクリックします。

## <span id="page-14-0"></span>4.2.1. クルー変更登録

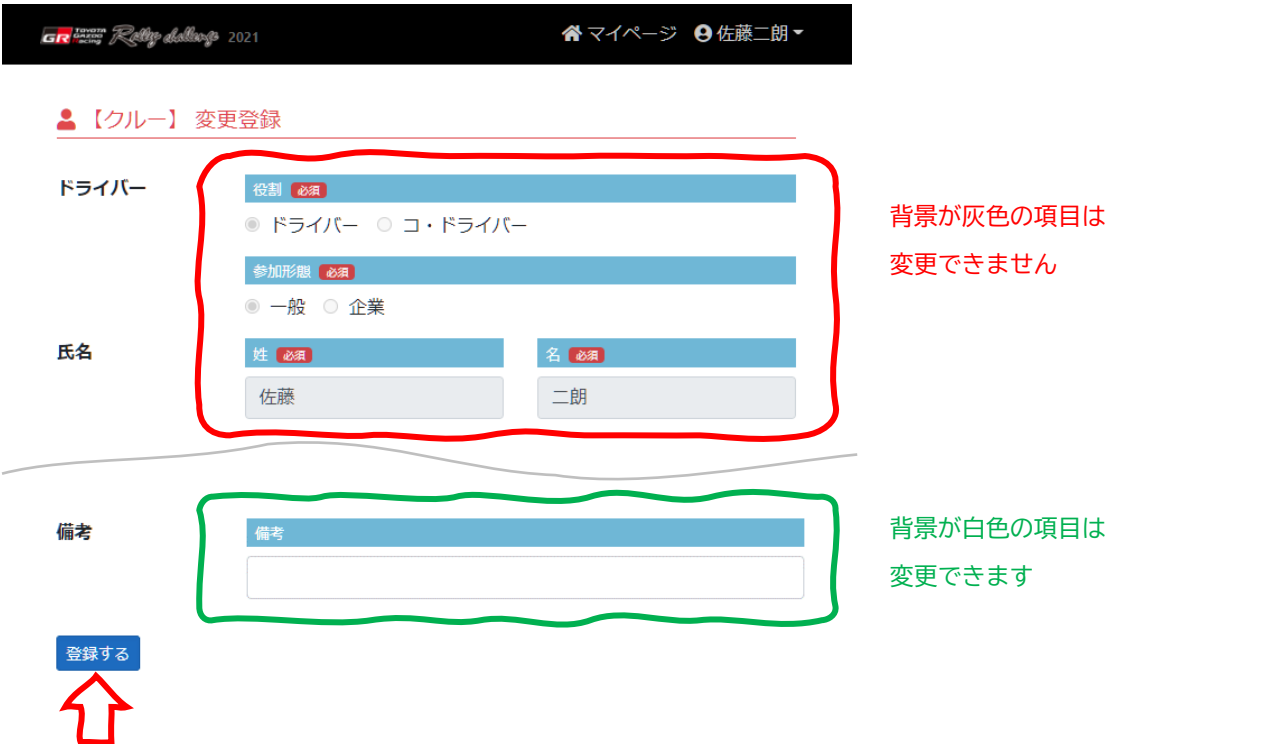

クルーの情報を変更したら[登録する]ボタンをクリックしてください。 変更できる情報は、背景が白色の項目のみです。

## <span id="page-15-0"></span>5. 車両登録

大会にエントリーする車両を追加します。

<span id="page-15-1"></span>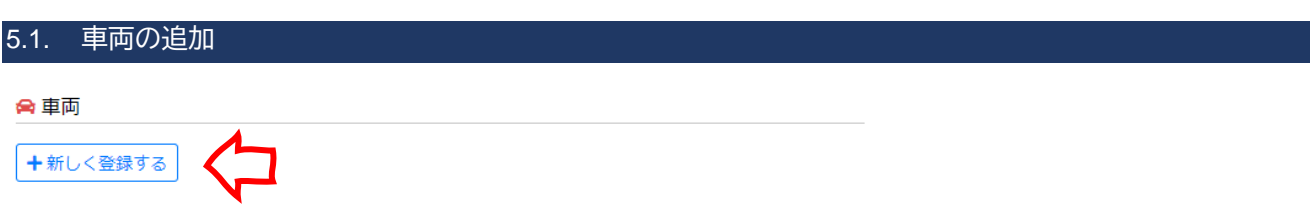

[マイページ]の「車両]項目にある「新しく登録する]ボタンをクリックします。

#### **過去の情報から登録**

前年のシリーズに参加していた場合は、前年に登録した車両の情報を一部引き継いだ状態から新規登録できま す。

☆車両 | ╋新しく登録する || ╋ 2021年の情報から登録する

前年に登録した車両の情報があるときに表示される [~年の情報から登録する] ボタンをクリックします。

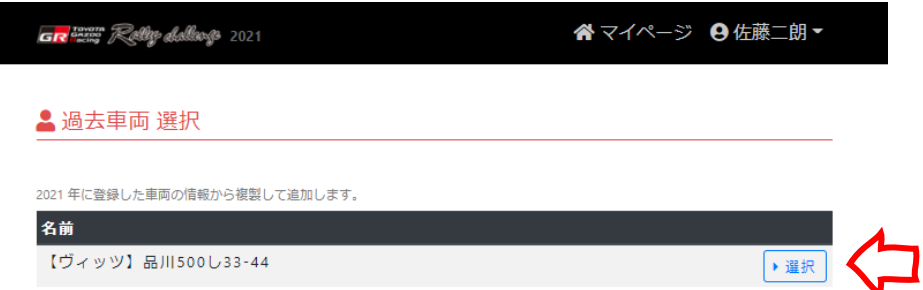

前年に登録された車両の一覧にある[選択]ボタンをクリックすると、その情報を引き継いだ状態で車両の 新規登録ページに移動します。

## <span id="page-16-0"></span>5.1.1. 車両新規登録

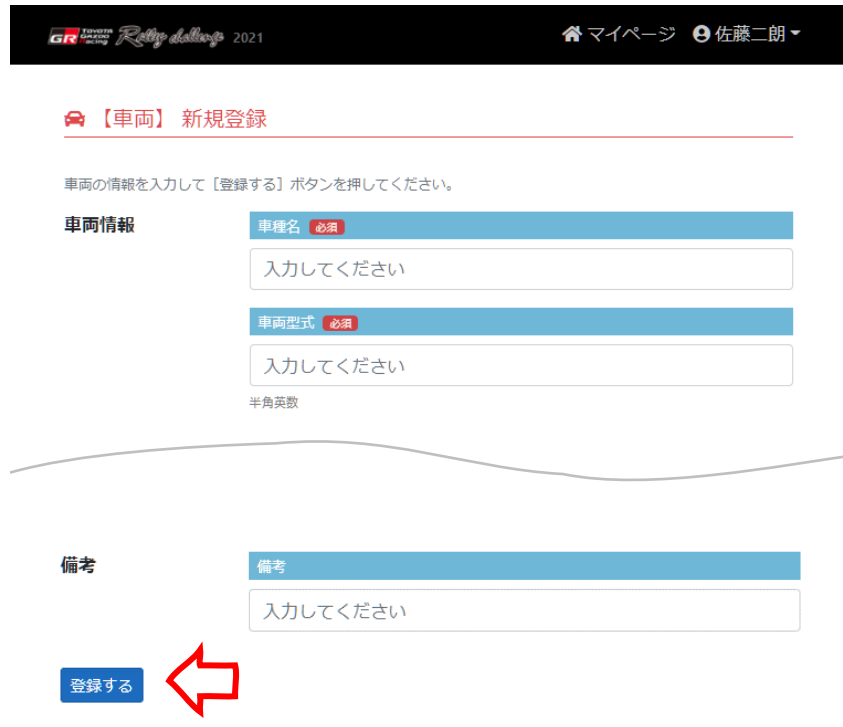

車両の情報を入力したら[登録する]ボタンをクリックします。

<span id="page-17-0"></span>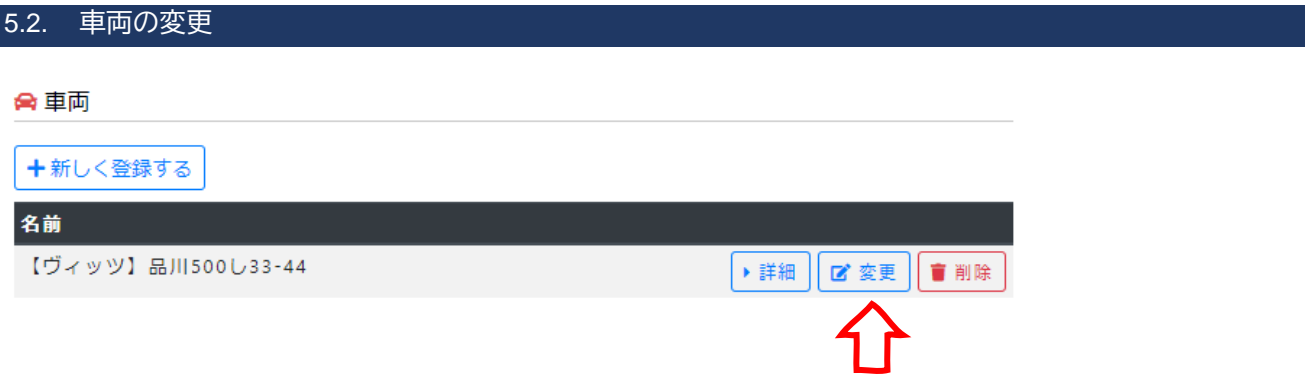

車両の情報を変更するには、[マイページ]の[車両]一覧から変更したい車両の行にある [変更] ボタンをク リックします。

#### <span id="page-17-1"></span>5.2.1. 車両変更登録

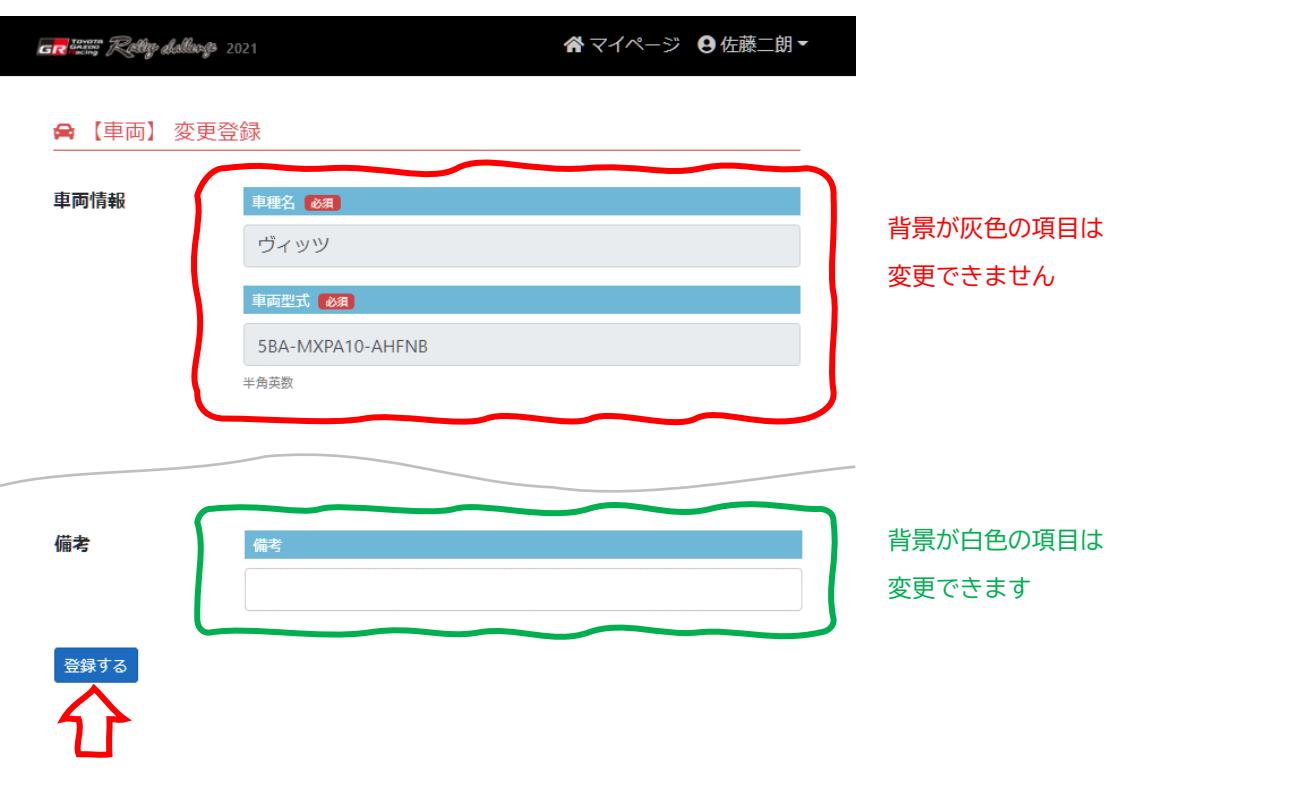

車両の情報を変更したら[登録する]ボタンをクリックしてください。 変更できる情報は、背景が白色の項目のみです。

<span id="page-18-0"></span>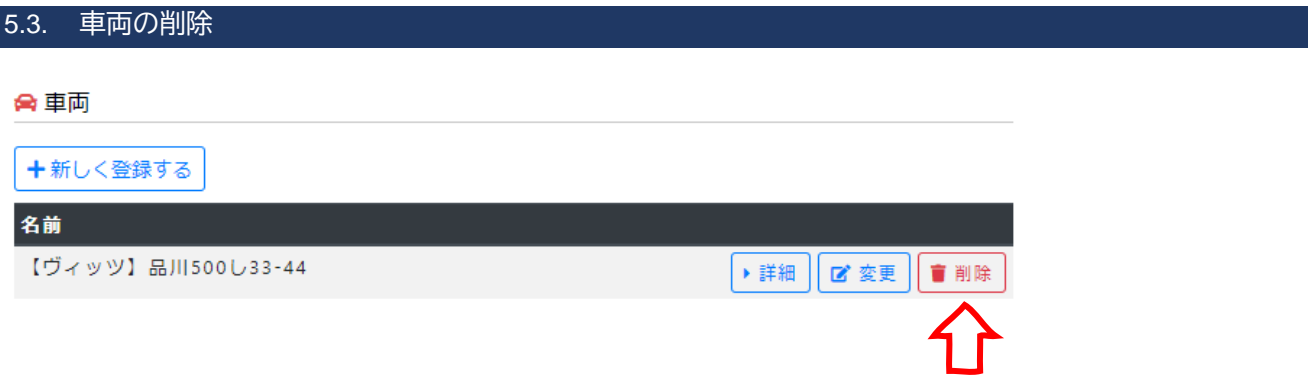

車両の情報を削除するには、[マイページ]の[車両]一覧から削除したい車両の行にある [削除]ボタンをク リックします。

#### <span id="page-18-1"></span>5.3.1. 車両登録削除

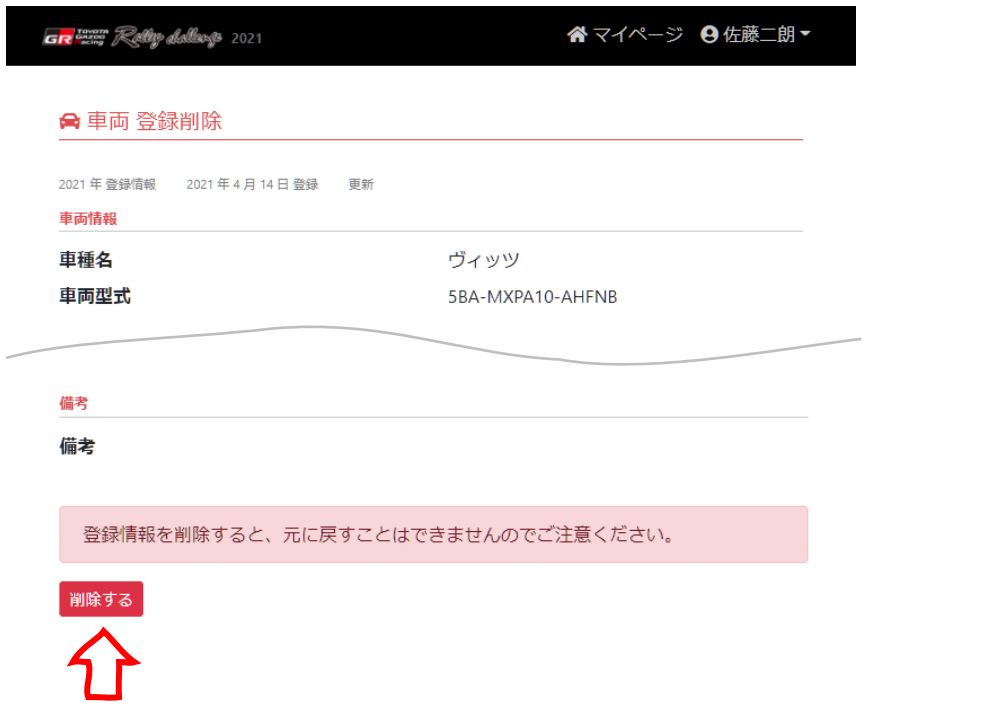

表示されている車両の情報を確認し、[削除する]ボタンをクリックしてください。

## <span id="page-19-0"></span>6. 大会参加申し込み

大会の申込期間になると、[マイページ]の[大会]一覧に [参加申込] ボタンが表示され、大会エントリー が可能になります。

#### ■大会

参加受付中の大会には、[参加申込]ボタンが表示されます。

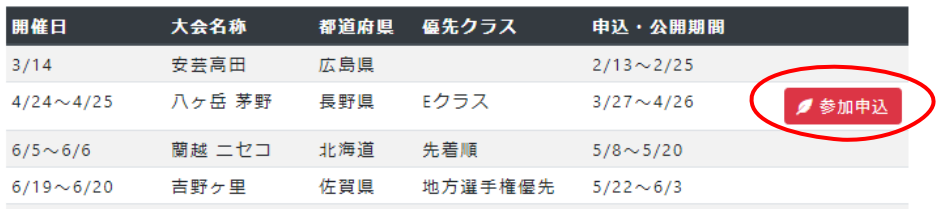

#### <span id="page-19-1"></span>6.1. 大会エントリー

#### ■大会

参加受付中の大会には、[参加申込]ボタンが表示されます。

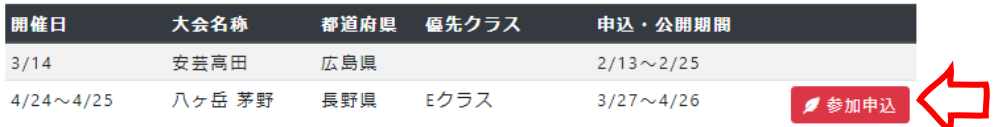

<span id="page-19-2"></span>[マイページ]の「大会]一覧に表示されている「参加申込]ボタンをクリックします。

## 6.1.1. 誓約書

参加する

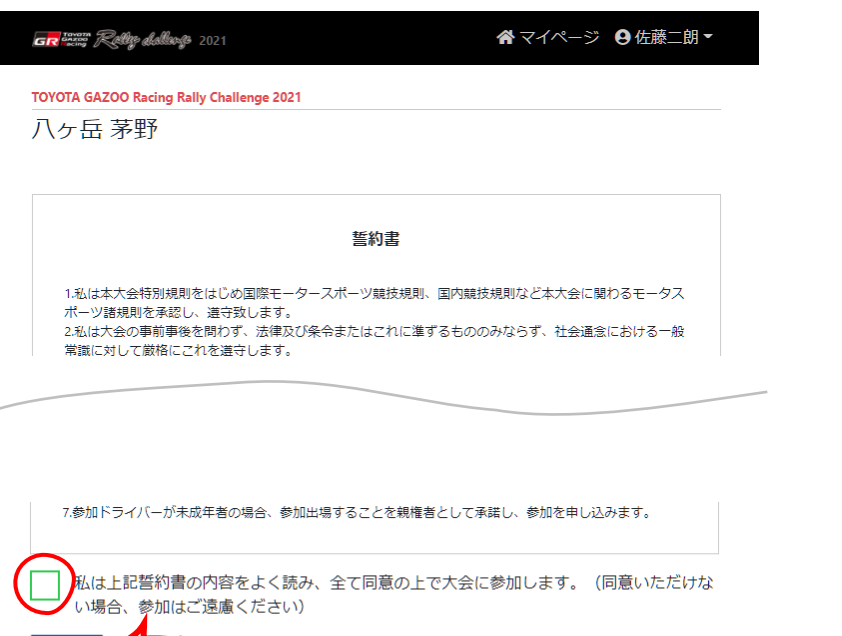

チェックをつけて[参加する]ボタンをクリックします。

#### <span id="page-20-0"></span>6.1.2. 参加クラス選択

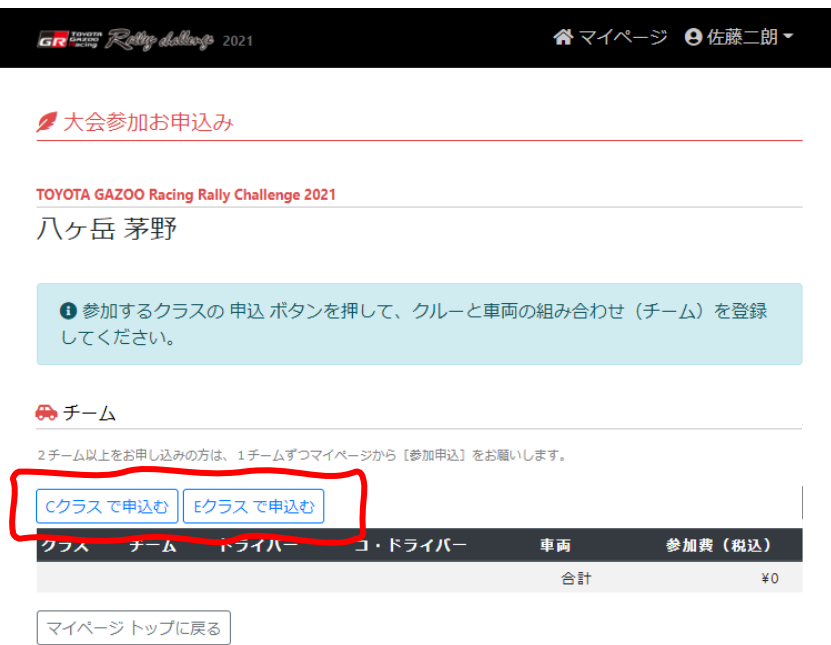

<span id="page-20-1"></span>参加するクラスの[~クラスで申込む]ボタンをクリックします。

## 6.1.3. 参加トライバー選択

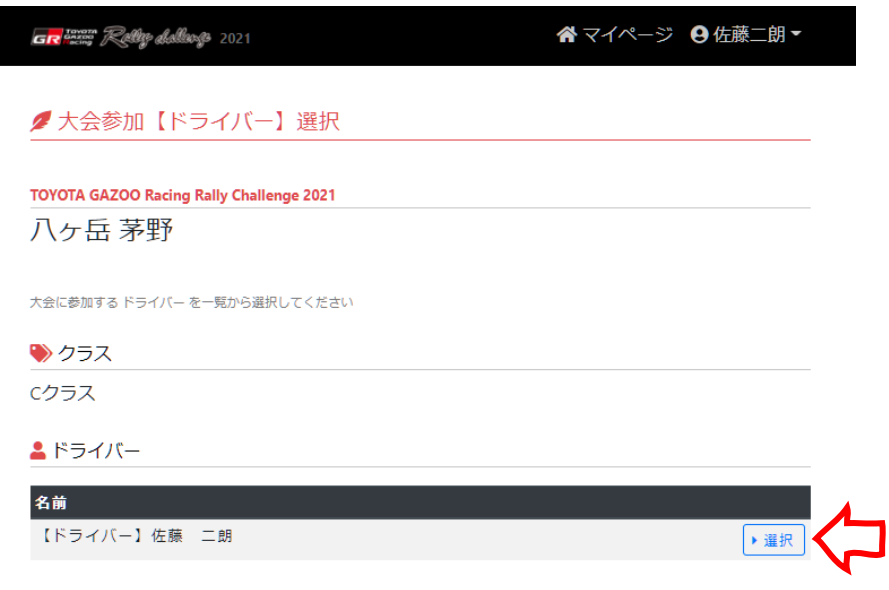

[マイページ]で登録したクルーのドライバーが一覧に表示されます。 大会に参加するドライバーの[選択]ボタンをクリックしてください。

## <span id="page-21-0"></span>6.1.4. ドライバー参加申込

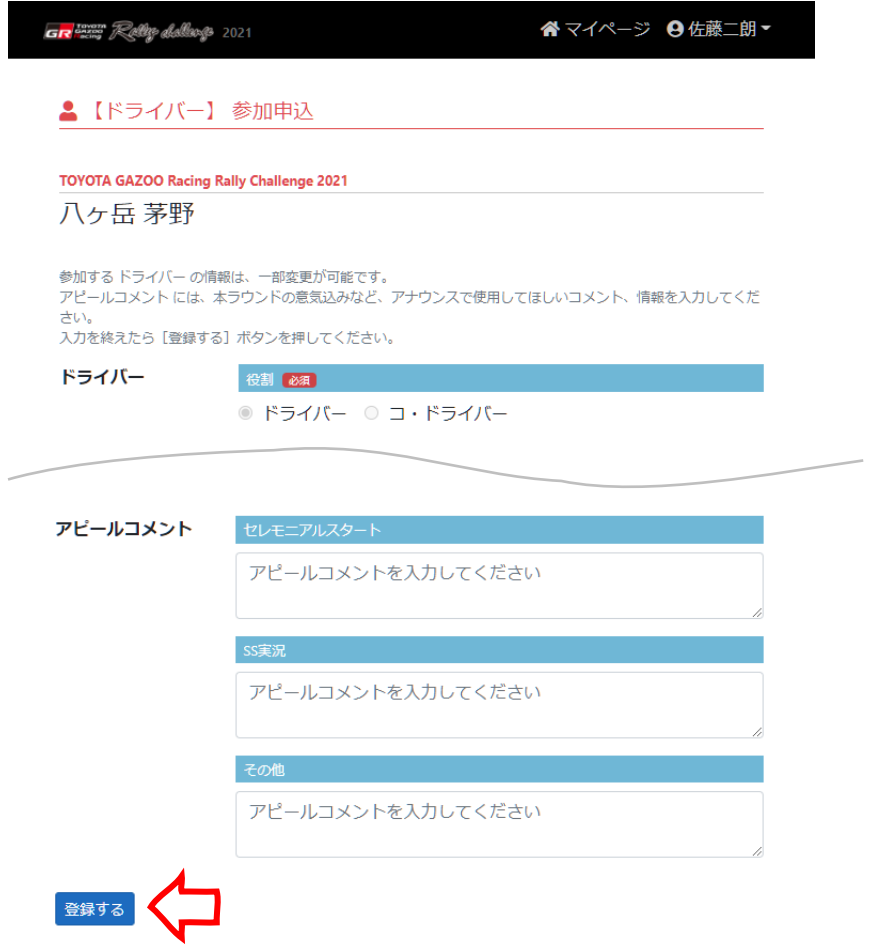

ドライバーの情報とアンケートを入力して [登録する]ボタンをクリックします。 背景が灰色の項目は変更できません。

ここで変更したアンケート以外の内容は、[マイページ]のクルー情報にも反映されます。

## <span id="page-22-0"></span>6.1.5. 参加コ・ドライバー選択

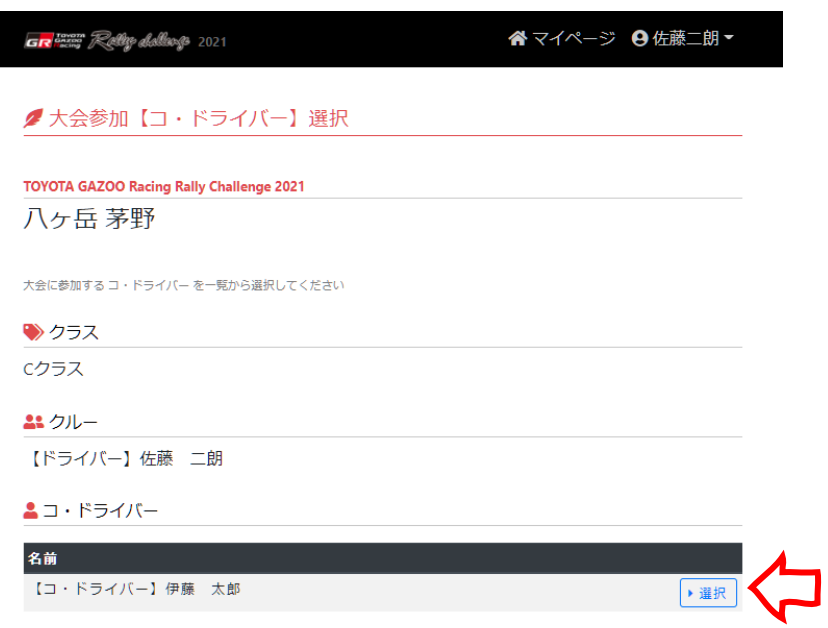

[マイページ]で登録したクルーのコ・ドライバーが一覧に表示されます。 大会に参加するコ・ドライバーの[選択]ボタンをクリックしてください。

## <span id="page-23-0"></span>6.1.6. コ・ドライバー参加申込

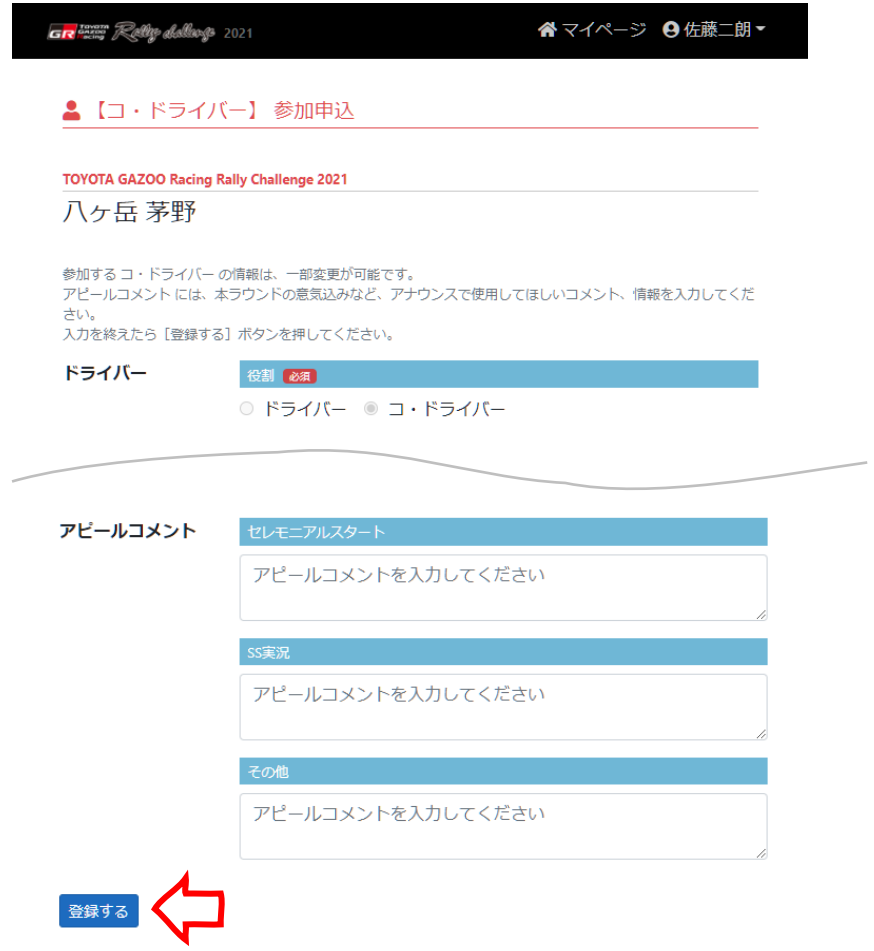

コ・ドライバーの情報とアンケートを入力して[登録する]ボタンをクリックします。 背景が灰色の項目は変更できません。

ここで変更したアンケート以外の内容は、[マイページ]のクルー情報にも反映されます。

## <span id="page-24-0"></span>6.1.7. 参加車両選択

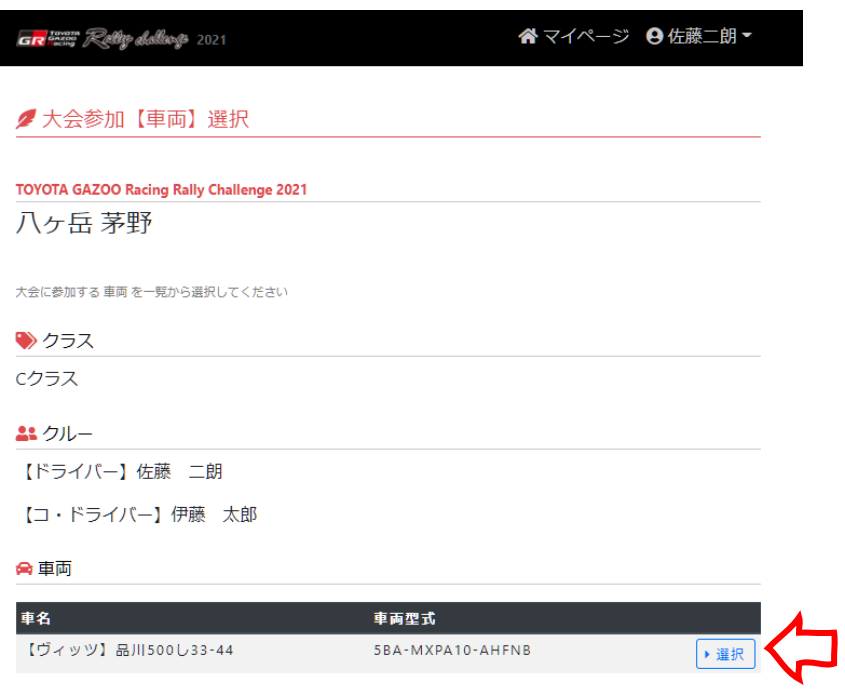

[マイページ]で登録した車両が一覧に表示されます。

大会に参加する車両の[選択]ボタンをクリックしてください。

#### <span id="page-25-0"></span>6.1.8. 車両参加申込

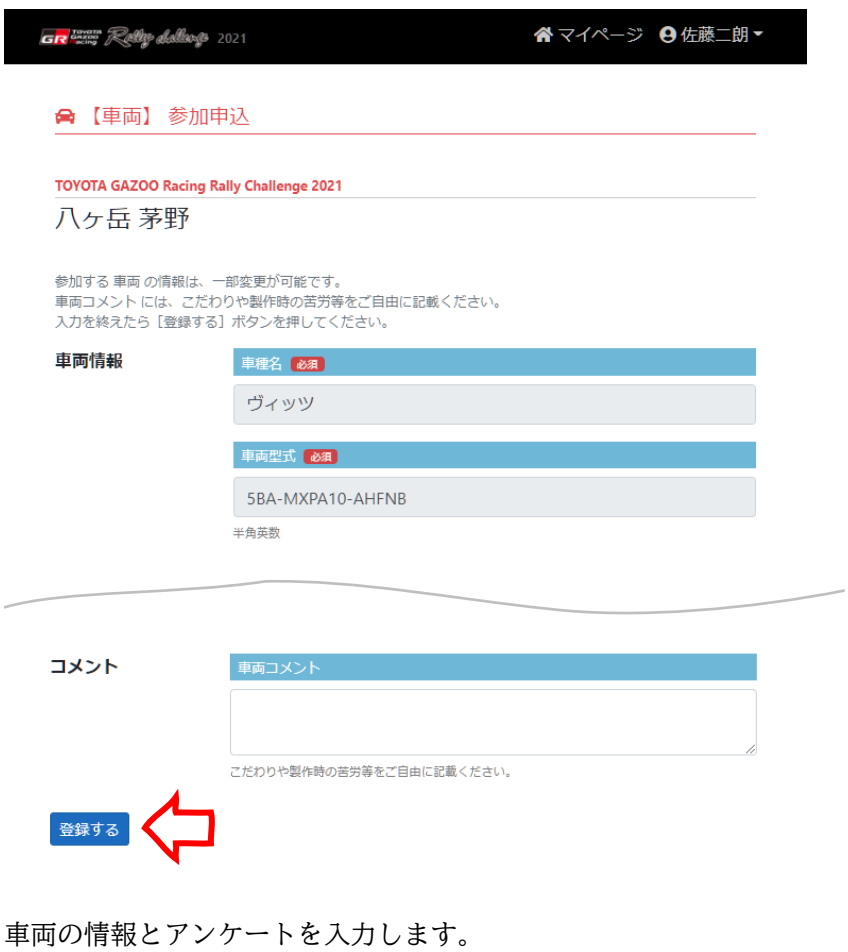

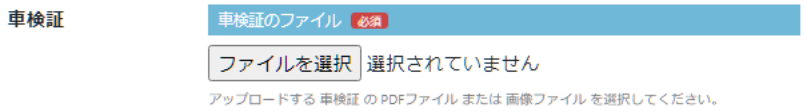

車検証をアップロードして[登録する]ボタンをクリックします。

背景が灰色の項目は変更できません。

ここで変更したアンケートと車検証以外の内容は、[マイページ]の車両情報にも反映されます。

## <span id="page-26-0"></span>6.1.9. チーム参加申込

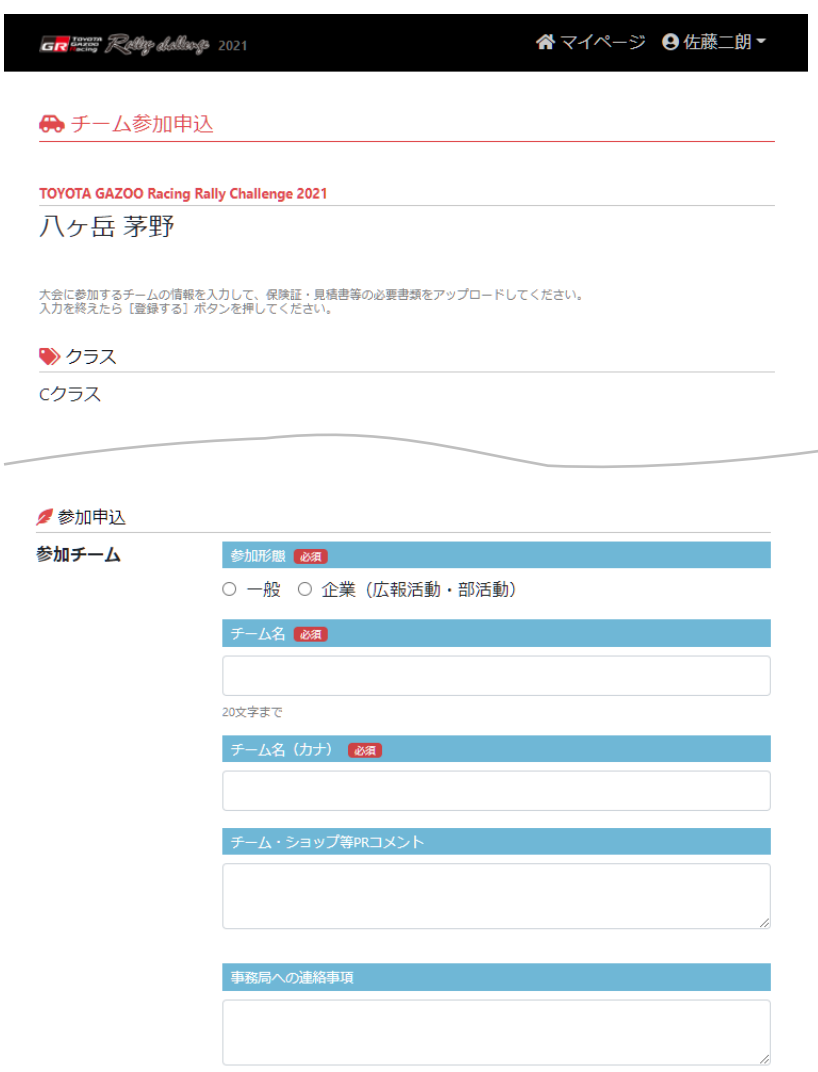

大会に参加するチームの名前とアンケートなどを入力します。

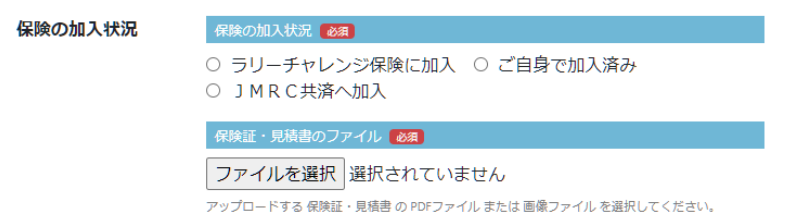

保険の加入情報を選択し、アップロードする保険証または見積書の PDF または画像のファイルを選択してくだ さい。

![](_page_27_Picture_24.jpeg)

参加クラスと参加費を選択します。

学生エントリーの方は、アップロードするクルー2人分の学生証の画像ファイルを選択してください。 すべての入力を終えたら[登録する]ボタンをクリックします。

## <span id="page-28-0"></span>6.1.10. 連絡先の入力

![](_page_28_Picture_33.jpeg)

お申込みする方の連絡先を入力して、[お申込みの内容を確認する]ボタンをクリックしてください。 代表者の情報に連絡先を登録されている場合は、その内容が初期入力されます。 参加するチームは、クラスの 申込 ボタンでさらに追加することもできます。

## <span id="page-29-0"></span>6.1.11. 申込内容の確認

![](_page_29_Picture_34.jpeg)

表示された内容を確認して[お支払い方法を選択する]ボタンをクリックすると、お支払い方法の選択に移動 します。

参加するクラスの割当台数に達している場合は、お支払い方法の選択へは移動せず、キャンセル待ちでの受付 となります。キャンセル待ちとは、キャンセル等により台数引当が可能になったとき、優先的にお申込みして いただける状態です。

## <span id="page-30-0"></span>6.1.12. お支払い方法の選択

![](_page_30_Picture_35.jpeg)

クレジットカードでお支払いする場合は、クレジットカード番号、有効期限、セキュリティコードを入力して [クレジットカードでお支払い]ボタンをクリックします。

クレジットカードは、その場で決済され、お支払い情報ページに移動します。

![](_page_31_Picture_32.jpeg)

コンビニでお支払いする場合は、[セブンイレブンでお支払い]ボタン、[ローソン・ファミリーマート・ミニ ストップ・セイコーマートでお支払い]または [デイリーヤマザキでお支払い] ボタンのいずれかをクリック します。

コンビニ払いは、お支払い情報ページに払込に必要な情報が表示されますので、それを印刷するなどして最寄 りのコンビニで払込してください。

![](_page_32_Picture_51.jpeg)

銀行でお支払いする場合は、ATM 決済とネットバンク決済が選択できます。

ATM 決済は、お振込する方のお名前とフリガナを入力して「ATM でお支払い]ボタンをクリックします。

お支払い情報ページにお振込に必要な情報が表示されますので、それを印刷するなどして最寄りの ATM でお振 込みください。

ネットバンク決済は、金融機関を選択してから[ネットバンクでお支払い]ボタンをクリックします。 お支払い情報ページに、選択した金融機関のログイン画面を開くボタンが表示されますので、それをクリック してネットバンキングでお振込の手続きをしてください。

<span id="page-33-0"></span>![](_page_33_Picture_34.jpeg)

お支払い情報は、お支払い方法の選択した直後に表示されますが、払込が完了するまでは[マイページ]にあ る[エントリー]項目の[払込]ボタンをクリックすることで再表示できます。

## <span id="page-33-1"></span>6.2.1. クレジットカード

![](_page_33_Picture_35.jpeg)

クレジットカードは、お支払い情報が表示された時点で決済が完了しています。

## <span id="page-34-0"></span>6.2.2. コンビニ(セブンイレブン)

![](_page_34_Picture_29.jpeg)

[払込票を表示する]ボタンをクリックすると、払込票に移動します。 払込票を印刷するなどして、最寄りのセブンイレブンで払込してください。

## <span id="page-35-0"></span>6.2.3. コンビニ(ローソン・ファミリーマート・ミニストップ・セイコーマート)

![](_page_35_Picture_24.jpeg)

このページを印刷するなどして、最寄りのローソン・ファミリーマート・ミニストップ・セイコーマートで払 込してください。

## <span id="page-36-0"></span>6.2.4. コンビニ(デイリーヤマザキ)

![](_page_36_Picture_27.jpeg)

[払込票を表示する]ボタンをクリックすると、払込票に移動します。 払込票を印刷するなどして、最寄りのデイリーヤマザキで払込してください。

## <span id="page-37-0"></span>6.2.5. 銀行(ATM)

![](_page_37_Picture_28.jpeg)

このページを印刷するなどして、最寄りの ATM でお振込してください。

## <span id="page-38-0"></span>6.2.6. 銀行(ネットバンク)

![](_page_38_Picture_27.jpeg)

▼ay-easy<br>▶ネットバンクでのお支払い方法を確認する

[金融機関のログイン画面を開く]ボタンをクリックして、それぞれのネットバンキングでお振込の手続きを してください。

<span id="page-39-0"></span>6.3. 払込の完了

#### ノエントリー

![](_page_39_Picture_41.jpeg)

<span id="page-39-1"></span>お支払いが完了すると、エントリーの状態が[払込完了]となります。

## 6.4. 申込の完了

#### ノエントリー

![](_page_39_Picture_42.jpeg)

事務局によって本エントリーされると、エントリーの状態が[申込完了]となり、本システムから代表者のメ ールアドレス宛に申込完了メールが送信されます。

<span id="page-40-0"></span>![](_page_40_Picture_26.jpeg)

キャンセル待ちのときは、[変更する] ボタンが表示され、お申込み情報の変更のみ可能です。

## <span id="page-41-0"></span>6.5.1. 申込可能

#### 2エントリー

![](_page_41_Picture_36.jpeg)

他エントリーのキャンセルなどによってお申し込みが可能になると、エントリーの状態が[申込可能]となり ます。

![](_page_41_Picture_37.jpeg)

申込可能なときは、[お申込みの内容を確認する]ボタンが表示され、お支払いの選択まで進めることができ るようになります。

## <span id="page-42-0"></span>6.6. 申込の削除

参加申込は、[入力中]の状態にかぎり削除できます。

# ノエントリー 参加大会 参加チーム 作成日時 申込日時 お問い合わせ番号 状態

![](_page_42_Picture_35.jpeg)

[マイページ]の[エントリー]にある[削除]ボタンをクリックします。

![](_page_42_Picture_36.jpeg)

内容を確認して[お申込みを削除する]ボタンをクリックしてください。